**Guía de migración**

# **Novell® ZENworks® 10 Asset Management SP2**

**10.2** 27 de mayo de 2009

**www.novell.com**

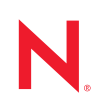

#### **Información legal**

Novell, Inc. no otorga ninguna garantía respecto al contenido y el uso de esta documentación y específicamente renuncia a cualquier garantía explícita o implícita de comercialización o adecuación para un fin determinado. Asimismo, Novell, Inc. se reserva el derecho a revisar esta publicación y a realizar cambios en su contenido en cualquier momento, sin obligación de notificar tales cambios a ninguna persona o entidad.

Además, Novell, Inc. no ofrece ninguna garantía con respecto a ningún software y rechaza específicamente cualquier garantía explícita o implícita de comercialización o adecuación para un fin determinado. Por otra parte, Novell, Inc. se reserva el derecho a realizar cambios en cualquiera de las partes o en la totalidad del software de Novell en cualquier momento, sin obligación de notificar tales cambios a ninguna persona ni entidad.

Los productos o la información técnica que se proporcionan bajo este Acuerdo pueden estar sujetos a los controles de exportación de Estados Unidos o a la legislación sobre comercio de otros países. Usted acepta acatar las regulaciones de los controles de exportación y obtener todas las licencias necesarias para exportar, reexportar o importar bienes. También se compromete a no exportar ni reexportar el producto a entidades que figuren en las listas de exclusión de exportación de Estados Unidos, ni a países sometidos a embargo o sospechosos de albergar terroristas, tal y como se especifica en las leyes de exportación de los Estados Unidos. Asimismo, se compromete a no usar el producto para fines prohibidos, como la creación de misiles o armas nucleares, químicas o biológicas. Consulte la [página Web sobre](http://www.novell.com/info/exports/)  [servicios de comercio internacional de Novell](http://www.novell.com/info/exports/) (http://www.novell.com/info/exports/) para obtener más información sobre la exportación del software de Novell. Novell no se responsabiliza de la posibilidad de que el usuario no pueda obtener los permisos de exportación necesarios.

Copyright © 2007-2009 Novell, Inc. Reservados todos los derechos. Ninguna parte de esta publicación puede ser reproducida, fotocopiada, almacenada en un sistema de recuperación o transmitida sin la expresa autorización por escrito del editor.

Novell, Inc. posee derechos de propiedad intelectual relacionados con la tecnología incorporada en el producto descrito en este documento. En concreto, y sin limitación, estos derechos de propiedad intelectual pueden incluir una o más de las patentes de EE. UU. que aparecen en la [página Web de Novell sobre patentes legales](http://www.novell.com/company/legal/patents/) (http:// www.novell.com/company/legal/patents/), y una o más patentes adicionales o solicitudes de patentes pendientes en EE. UU. y en otros países.

Novell, Inc. 404 Wyman Street, Suite 500 Waltham, MA 02451 EE. UU. www.novell.com

*Documentación en línea:* para acceder a la documentación en línea más reciente acerca de este y otros productos de Novell, visite la [página Web de documentación de Novell](http://www.novell.com/documentation) (http://www.novell.com/ documentation).

### **Marcas comerciales de Novell**

Para obtener información sobre las marcas comerciales de Novell, consulte [la lista de marcas registradas y marcas de](http://www.novell.com/company/legal/trademarks/tmlist.html)  [servicio de Novell](http://www.novell.com/company/legal/trademarks/tmlist.html) (http://www.novell.com/company/legal/trademarks/tmlist.html).

### **Materiales de otros fabricantes**

Todas las marcas comerciales de otros fabricantes son propiedad de sus propietarios respectivos.

## **Tabla de contenido**

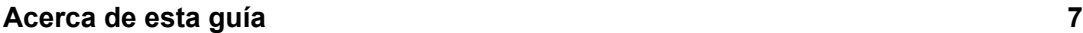

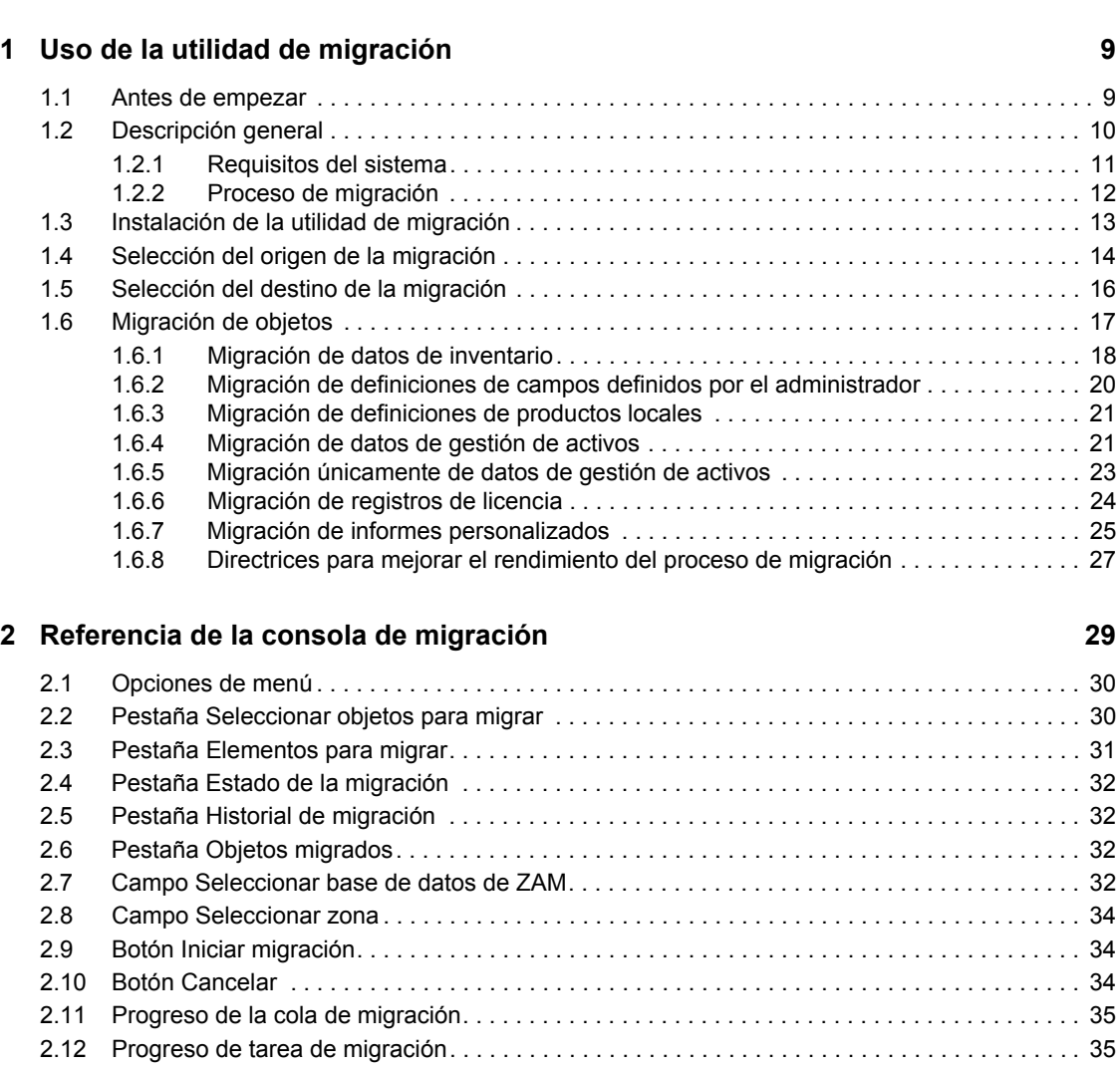

### **[A Exclusividad de los objetos de ZENworks 37](#page-36-0)**

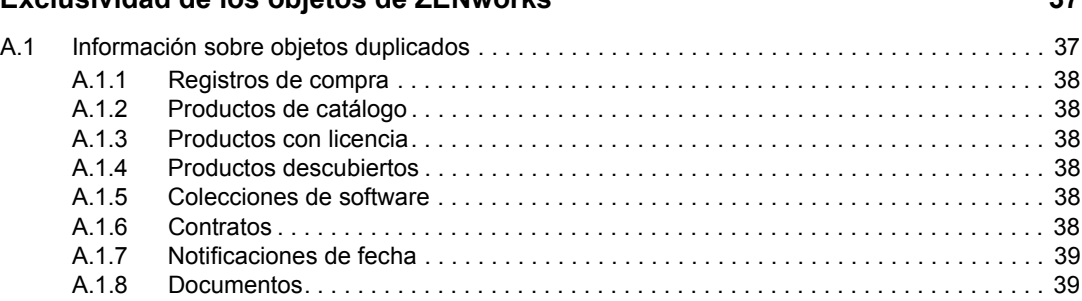

# <span id="page-6-0"></span>**Acerca de esta guía**

Esta *Guía de migración de Novell ZENworks 10 Asset Management* incluye información que le ayudará a migrar correctamente los datos de inventario y gestión de activos seleccionados de  $ZENworks^{\circledR}$  Asset Management 7.5 a un sistema Novell<sup>®</sup> ZENworks 10 Asset Management instalado.

La información incluida en la guía está organizada del modo siguiente:

- [Capítulo 1, "Uso de la utilidad de migración", en la página 9](#page-8-0)
- [Capítulo 2, "Referencia de la consola de migración", en la página 29](#page-28-0)
- [Apéndice A, "Exclusividad de los objetos de ZENworks", en la página 37](#page-36-0)
- ["Glosario" en la página 41](#page-40-0)

### **Usuarios a los que va dirigida**

Esta guía está dirigida a administradores de ZENworks.

### **Comentarios**

Nos gustaría recibir sus comentarios y sugerencias acerca de este manual y del resto de la documentación incluida con este producto. Utilice la función de comentarios del usuario que se incluye en la parte inferior de cada página de la documentación en línea, o bien acceda al [sitio Web](http://www.novell.com/documentation/feedback.html)  [de comentarios sobre la documentación de Novell](http://www.novell.com/documentation/feedback.html) (http://www.novell.com/documentation/ feedback.html) e introduzca allí sus comentarios.

### **Documentación adicional**

ZENworks 10 Asset Management cuenta con documentación adicional (en formatos PDF y HTML) que puede utilizar para conocer e implementar el producto. Consulte la [documentación de](http://www.novell.com/documentation/zcm10/index.html)  [ZENworks 10 Configuration Management](http://www.novell.com/documentation/zcm10/index.html) (http://www.novell.com/documentation/zcm10/ index.html).

### **Convenciones de la documentación**

En la documentación de Novell, los símbolos mayor que (>) se utilizan para separar acciones dentro de un paso y elementos en una ruta de referencia cruzada.

Un símbolo de marca comercial ( $\mathbb{R}$ ,  $\mathbb{M}$ , etc.) indica una marca comercial de Novell. Un asterisco (\*) sirve para identificar una marca comercial de otro fabricante.

Cuando un nombre de vía de acceso se pueda escribir con una barra invertida para algunas plataformas y una barra normal para otras plataformas, el nombre de la vía de acceso aparecerá con una barra invertida. Los usuarios de plataformas que requieran una barra inclinada, como Linux\* , deben usar estas barras, propias de dicho software.

# <span id="page-8-2"></span><span id="page-8-0"></span><sup>1</sup>**Uso de la utilidad de migración**

En las siguientes secciones se proporcionan instrucciones acerca de cómo emplear la utilidad de migración de Novell<sup>®</sup> ZENworks<sup>®</sup> 10 Asset Management para migrar datos de ZENworks Asset Management 7.5:

- [Sección 1.1, "Antes de empezar", en la página 9](#page-8-1)
- [Sección 1.2, "Descripción general", en la página 10](#page-9-0)
- [Sección 1.3, "Instalación de la utilidad de migración", en la página 13](#page-12-0)
- [Sección 1.4, "Selección del origen de la migración", en la página 14](#page-13-0)
- [Sección 1.5, "Selección del destino de la migración", en la página 16](#page-15-0)
- [Sección 1.6, "Migración de objetos", en la página 17](#page-16-0)

## <span id="page-8-1"></span>**1.1 Antes de empezar**

Antes de empezar a migrar datos de ZENworks Asset Management 7.5 a ZENworks 10 Asset Management, tenga en cuenta lo siguiente:

- Debe realizar una copia de seguridad de las bases de datos de origen y de destino.
- Debe desactivar el proceso de inventario en ZENworks Asset Management 7.5 antes de ejecutar la utilidad de migración.
- Si ha migrado datos de inventario con una versión anterior de la utilidad de migración, debe emplear esa misma versión para migrar los datos de gestión de activos.
- La versión de la utilidad de migración que emplee debe coincidir con la versión de la zona de gestión de ZENworks. La utilidad de migración no podrá conectar con una zona que tenga un número de versión distinto.
- Sólo puede migrar los objetos una vez.
- No es posible migrar dispositivos de red.
- Los datos de inventario se deben migrar antes que los datos de gestión de activos. Si desea llevar a cabo una migración por etapas, no realice la migración de los datos de gestión de activos hasta que hayan finalizado todas las etapas. Para obtener más información acerca de las etapas, consulte ["Migración por etapas" en la página 18](#page-17-1).
- No se migran todos los informes personalizados. Para ver una lista de los informes personalizados que no se migran, consulte la [Sección 1.6.7, "Migración de informes](#page-24-0)  [personalizados", en la página 25](#page-24-0).
- Cuando se realiza la migración a un servidor SQL, se deben tener en cuenta las siguientes recomendaciones sobre el tamaño de los archivos:
	- El archivo de datos de destino debe tener al menos un tamaño 1,1 veces superior al archivo de datos de origen.
	- El archivo de registro de destino debe tener al menos un tamaño 1,2 veces superior al archivo de datos de origen.

1

- Si migra datos de instalación que ya incluyen parte de los mismos datos de gestión de activos, pueden producirse errores o fallos durante el proceso de migración. Consulte la ["Exclusividad](#page-36-0)  [de los objetos de ZENworks" en la página 37](#page-36-0) para obtener más información.
- Para aumentar el rendimiento en el proceso de migración, se recomienda encarecidamente limpiar la base de datos de ZENworks Asset Management 7.5 antes de comenzar. Para obtener información, consulte la [Sección 1.6.8, "Directrices para mejorar el rendimiento del proceso de](#page-26-0)  [migración", en la página 27](#page-26-0).

## <span id="page-9-0"></span>**1.2 Descripción general**

La utilidad de migración se emplea para migrar los datos de inventario, definidos por los dominios de colección de ZENworks Asset Management 7.5, y los datos de gestión de activos. Entre estos datos, se encuentran los siguientes:

- Datos de inventario
	- Dispositivos (incluidos los suprimidos, si lo desea. Consulte la [Sección 1.6.1, "Migración](#page-17-0)  [de datos de inventario", en la página 18](#page-17-0))
	- Historial de dispositivos
	- Productos de software locales
	- Componentes de hardware y software
	- Campos definidos por el administrador (conocidos como campos definidos por el *usuario* en ZENworks Asset Management 7.5)
	- Informes personalizados
- Datos de gestión de activos
	- Datos de uso de gestión de activos
	- Informes personalizados de gestión de activos
	- Campos definidos por el administrador de gestión de activos (conocidos como campos definidos por el *usuario* en ZENworks Asset Management 7.5)
	- Productos de catálogo
	- Productos descubiertos
	- Registros de compra
	- Productos con licencia
	- Colecciones de software
	- Notificaciones de fechas y contratos
	- Documentos

Los dispositivos de red y las relaciones entre redes y contratos no se migran. Las relaciones entre contratos y dispositivos de red se pueden restablecer después de ejecutar un proceso de descubrimiento de red en ZENworks 10 Asset Management.

Los datos de inventario se pueden migrar como dispositivos individuales o grupos. Los datos de gestión de inventario se migran como grupos.

Al migrar datos de inventario, por defecto también se migran los siguientes:

- **Definiciones de productos locales:** definiciones de productos locales establecidas en ZENworks Asset Management 7.5. Estas definiciones de productos se migran como grupos, no es posible realizar una migración individual. Si sólo desea migrar las definiciones de productos locales, sin datos de inventario, consulte ["Migración de definiciones de productos locales" en](#page-20-0)  [la página 21](#page-20-0).
- **Definiciones de campos definidos por el administrador:** los campos de gestión de activos e inventario definidos por el administrador en ZENworks Asset Management 7.5. (Los campos definidos por el administrador se conocen como campos definidos por el *usuario* en ZENworks Asset Management 7.5.) Estas definiciones de campos se migran en grupo, no se pueden migrar de forma individual. Si sólo desea migrar las definiciones de campos definidos por el administrador sin los datos de inventario, consulte ["Uso de la utilidad de migración" en la](#page-8-2)  [página 9.](#page-8-2)
- **Informes personalizados:** los informes personalizados de inventario y gestión de activos definidos en ZENworks Asset Management 7.5. Los informes se migran en grupo. Si desea migrar informes personalizados sin datos de inventario, consulte ["Migración de informes](#page-24-0)  [personalizados" en la página 25](#page-24-0).

La migración de datos de inventario también implica la migración de los siguientes datos de gestión de activos:

- Datos de uso
- Informes personalizados
- Campos definidos por el administrador

### <span id="page-10-0"></span>**1.2.1 Requisitos del sistema**

La utilidad de migración requiere lo siguiente:

- Windows\* XP Professional 5.1 SP 2, Windows XP Professional 5.1 SP 3, Windows Vista\* SP 1 x86, Windows Server\* 2003 5.2 SP 2 o Windows Server 2008 x86; no se admiten Windows 2000 ni Windows 2008
- Conectividad de red con los servidores de base de datos de origen y de destino
- Origen de la migración: ZENworks Asset Management 7.5
- Destino de migración: ZENworks 10 Asset Management
- Paquete redistribuible de la versión 2.0 de Microsoft .NET Framework (x86)
- (Opcional) ZENworks 10 Asset Management. Este producto es necesario para ver los datos de gestión de activos migrados.

Se pueden utilizar las siguientes combinaciones de bases de datos para migrar los datos:

- De servidor SQL a servidor SQL
- De servidor SQL a Sybase
- De Oracle a Oracle

Para tareas de migración, se pueden usar bases de datos de Oracle de las versiones 9.2, 10.1 y 10.2. Si va a usar una base de datos de Oracle, tenga en cuenta lo siguiente:

- El cliente de Oracle debe estar instalado en el equipo en el que se ejecute la utilidad de migración. Si se trata de las versiones 10.1 y 10.2, se debe instalar la opción de administrador, no InstantClient.
- En el caso de la versión 10.2, se debe aplicar el parche 5473334 (ID de documento 387818.1). De los distintos componentes de acceso a datos que se incluyen en el parche, se requiere Oracle Provider for OLEDB, versión 10.2.0.2.20.
- TNSNAMES.ORA debe incluir entradas correspondientes a los servicios de base de datos de origen y de destino. Para crear esas entradas automáticamente, entre en las bases de datos de ZENworks Asset Management 7.5 y ZENworks 10 Asset Management desde la consola de Oracle Enterprise Manager o el Asistente de configuración de red (opción Configuración del nombre de servicio de red local). Tenga en cuenta que los nombres que se utilicen en las entradas deben coincidir exactamente con los nombres de los servicios correspondientes.
- El directorio BIN de Oracle (por ejemplo, C:\oracle\product\10.2.0\client\_1\BIN) se debe encontrar en el valor PATH; sin embargo, los directorios de otros productos e instalaciones de Oracle no deben estar incluidos en ese valor.
- El usuario asociado con el esquema de la base de datos de Oracle de ZENworks Asset Management 7.5 (por defecto, NCSYSTEM) debe tener asignada la función de administrador de base de datos mientras se esté ejecutando la migración (por defecto, NCSYSTEM sólo tiene asignada la función de conexión).

### <span id="page-11-0"></span>**1.2.2 Proceso de migración**

La migración de objetos (datos de inventario, informes personalizados, etc.) consta de seis pasos:

- 1. Instalación de la utilidad de migración. Para obtener más información, consulte la [Sección 1.3,](#page-12-0)  ["Instalación de la utilidad de migración", en la página 13.](#page-12-0)
- 2. Realización de una copia de seguridad de las bases de datos de origen y de destino antes de iniciar la migración y después de cada etapa correcta.
- 3. Selección del origen de la migración. Para obtener más información, consulte la [Sección 1.4,](#page-13-0)  ["Selección del origen de la migración", en la página 14](#page-13-0).
- 4. Selección del destino de la migración. Para obtener más información, consulte la [Sección 1.5,](#page-15-0)  ["Selección del destino de la migración", en la página 16.](#page-15-0)

Si ha seleccionado anteriormente una zona de destino, por ejemplo para una migración piloto, se mostrará un recuadro de diálogo donde tendrá que responder si desea borrar los datos de estado de migración almacenados en la base de datos de origen de ZENworks Asset Management 7.5, lo que es necesario si cambia el destino de migración. Haga clic en Aceptar para borrar los datos de estado de migración.

**Advertencia:** no es posible volver a seleccionar un destino de migración. Por ejemplo, si elige un destino de migración piloto y cambia a un destino de producción, no podrá volver a cambiar al destino piloto.

5. Selección de los objetos que desea migrar.

Las definiciones de campos definidos por el administrador, las definiciones de productos locales y los informes personalizados se migran por defecto la primera vez que se migran los datos de inventario. Para migrarlos por separado, consulte la [Sección 1.6, "Migración de](#page-16-0)

[objetos", en la página 17](#page-16-0). Algunos informes personalizados no se migran debido a cambios en el esquema de la base de datos. Para obtener más información, consulte la [Sección 1.6.7,](#page-24-0)  ["Migración de informes personalizados", en la página 25.](#page-24-0)

Al seleccionar los objetos que desea migrar, tenga en cuenta lo siguiente:

- Los datos de inventario y de gestión de activos se deben migrar con la misma versión de la utilidad de migración.
- Sólo puede migrar los objetos una vez.
- Los datos de inventario se deben migrar antes que los datos de gestión de activos.
- Las estaciones de trabajo que no se han inventariado no se migran. Además, si la estación de trabajo está asociada a un contrato, la relación entre el contrato y la estación de trabajo tampoco se migra.

Si desea realizar una migración por etapas, seleccione el subconjunto de estaciones de trabajo que desea migrar. No realice la migración de los datos de gestión de activos hasta que hayan finalizado todas las etapas. Para obtener más información acerca de las etapas, consulte ["Migración por etapas" en la página 18](#page-17-1).

6. Inicio de la migración.

La migración puede tardar varias horas en finalizar, dependiendo del tamaño de la base de datos implicada en la migración. Mientras se lleve a cabo el proceso, puede que la utilidad de migración deje de responder en ocasiones. Si la migración se interrumpe o se cancela, es posible reiniciarla. La migración continúa desde el último registro migrado en el proceso. Si se muestran errores al ejecutar de nuevo el proceso de migración, puede ignorarlos. Para obtener más información, consulte la [Sección 1.6, "Migración de objetos", en la página 17.](#page-16-0)

## <span id="page-12-0"></span>**1.3 Instalación de la utilidad de migración**

Existen dos formas de instalar la utilidad de migración: mediante un navegador Web o desde el Centro de control de ZENworks.

**Nota:** el paquete redistribuible de la versión 2.0 de Microsoft .NET Framework (x86) debe estar instalado para que sea posible instalar la utilidad de migración.

Para instalar la utilidad con un navegador Web:

**1** En el navegador Web, acceda a la siguiente dirección URL:

http://*ID\_servidor\_primario\_ZENworks*/zenworks-setup

- **2** Haga clic en *Herramientas administrativas* y descargue ZAMMigration.exe en una ubicación temporal.
- **3** Ejecute ZAMmigration.exe para instalar la utilidad en la estación de trabajo.
- **4** Para ejecutar la utilidad en un dispositivo compatible con Windows, haga clic en *Inicio* > *Todos los programas* > *Novell ZENworks > Utilidad de migración de ZENworks Asset Management.*

Para instalar la utilidad desde el Centro de control de ZENworks:

- **1** En el Centro de control de ZENworks, haga clic en *Configuración.*
- **2** En la lista de tareas de configuración, haga clic en *Descargar herramientas de ZENworks.*
- **3** Haga clic en *Herramientas administrativas.*
- **4** Haga clic en *ZAMmigration.exe* para guardar el archivo en el disco duro.
- **5** Ejecute ZAMmigration.exe para instalar la utilidad en la estación de trabajo.
- **6** Para ejecutar la utilidad en un dispositivo compatible con Windows, haga clic en *Inicio* > *Todos los programas* > *Novell ZENworks > Utilidad de migración de ZENworks Asset Management.*

## <span id="page-13-0"></span>**1.4 Selección del origen de la migración**

El origen de la migración es la base de datos de ZENworks Asset Management 7.5. La utilidad de migración requiere que entre en el origen de la migración con privilegios para crear, modificar y suprimir. Para entrar en la base de datos:

**1** Haga clic en *Inicio* > *Todos los programas* > *Novell ZENworks > Utilidad de migración de ZENworks Asset Management.*

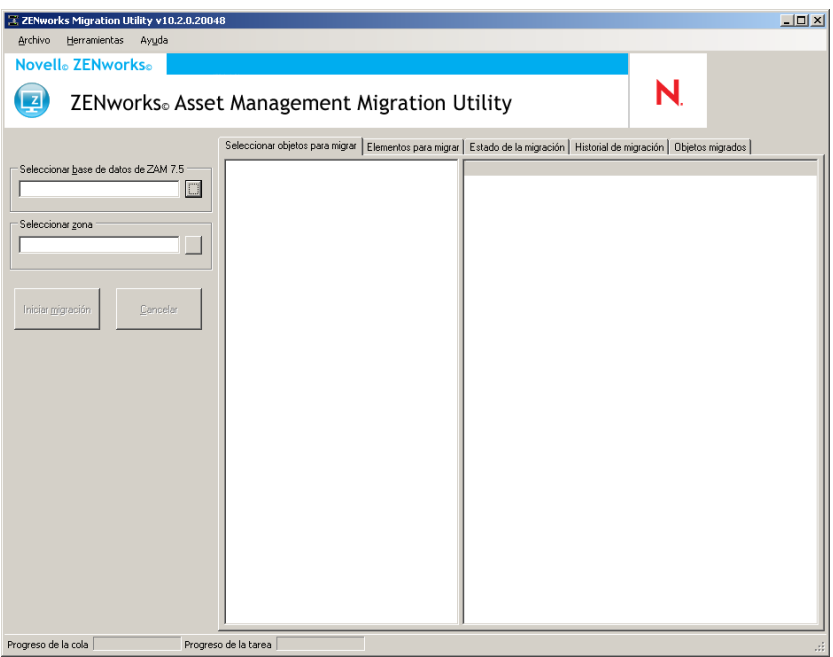

**2** Haga clic en el botón situado a la derecha del campo *Seleccionar base de datos de ZAM.* En el caso de Microsoft SQL, verá la siguiente pantalla:

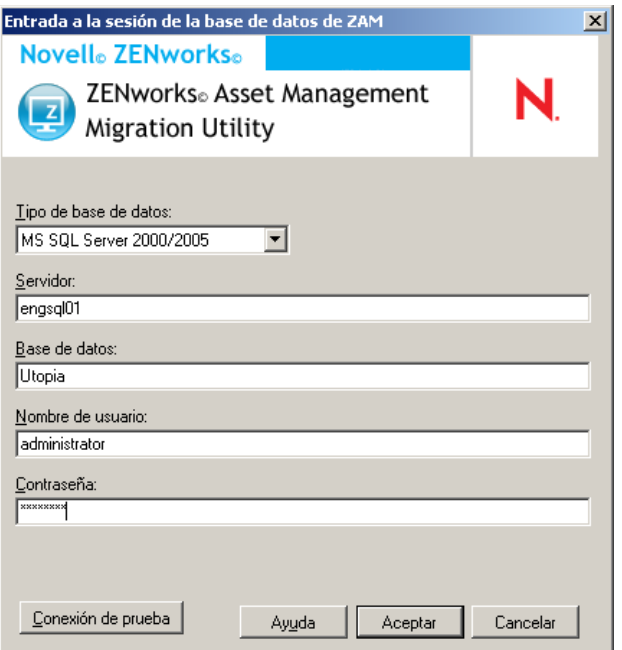

En el caso de Oracle, verá la siguiente pantalla:

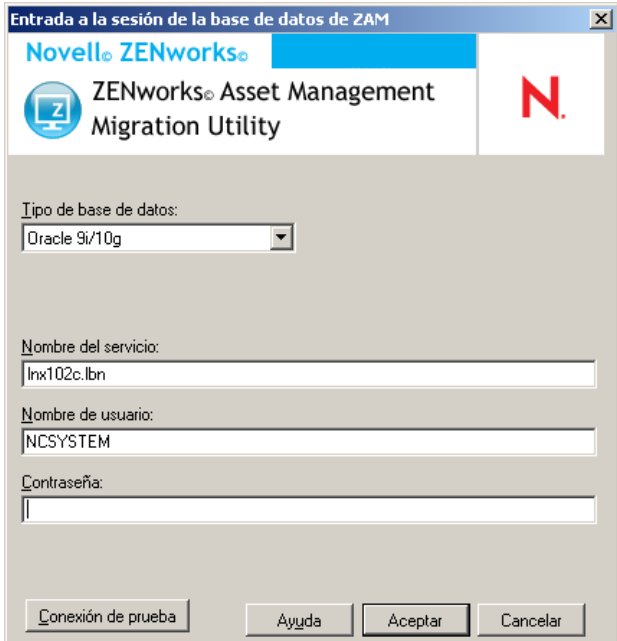

**3** Cumplimente los siguientes campos:

**Tipo de base de datos:** especifique el tipo de base de datos. Por ejemplo, especifique *MS SQL Server 2000/2005* para las bases de datos de MS SQL Server tanto externas como incrustadas. O bien especifique *Oracle 9i/10g* para la base de datos de Oracle más reciente.

**Servidor de base de datos:** especifique el nombre DNS o la dirección IP del servidor de la base de datos. Cada vez que utilice este recuadro de diálogo, aparecerá el último servidor en el que haya entrado.

**Base de datos:** especifique el nombre de la base de datos. Cada vez que utilice este recuadro de diálogo, aparecerá la última base de datos en la que haya entrado.

**Nombre del servicio:** para la migración de Oracle, especifique el nombre del servicio. Cada vez que utilice este recuadro de diálogo, se mostrará el último servicio en el que haya entrado.

**Usuario:** especifique el nombre de usuario. Cada vez que utilice ese recuadro de diálogo, aparecerá el último nombre de usuario que haya empleado.

**Contraseña:** especifique la contraseña. Se debe especificar siempre para autenticarse.

- **4** Haga clic en *Aceptar* para establecer la conexión. Puede hacer clic en *Conexión de prueba* primero para verificar que puede establecer la conexión con la base de datos.
- **5** Continúe con la [Sección 1.5, "Selección del destino de la migración", en la página 16.](#page-15-0)

### <span id="page-15-0"></span>**1.5 Selección del destino de la migración**

Para entrar en la zona de gestión del origen de migración para ZENworks 10 Asset Management:

- **1** Asegúrese de haber seleccionado el origen de migración (consulte la [Sección 1.4, "Selección](#page-13-0)  [del origen de la migración", en la página 14\)](#page-13-0).
- **2** En la consola de migración, haga clic en el botón situado a la derecha del campo *Seleccionar zona.*

Si ha seleccionado anteriormente una zona de destino, por ejemplo para una migración piloto, se mostrará un recuadro de diálogo donde tendrá que responder si desea borrar los datos de estado de migración almacenados en la base de datos de origen de ZENworks Asset Management 7.5. Esto es necesario si cambia el destino de migración. Haga clic en *Aceptar* para borrar los datos de estado de migración.

**Advertencia:** no es posible volver a seleccionar un destino de migración. Por ejemplo, si elige un destino de migración piloto y cambia a un destino de producción, no podrá volver a cambiar al destino piloto.

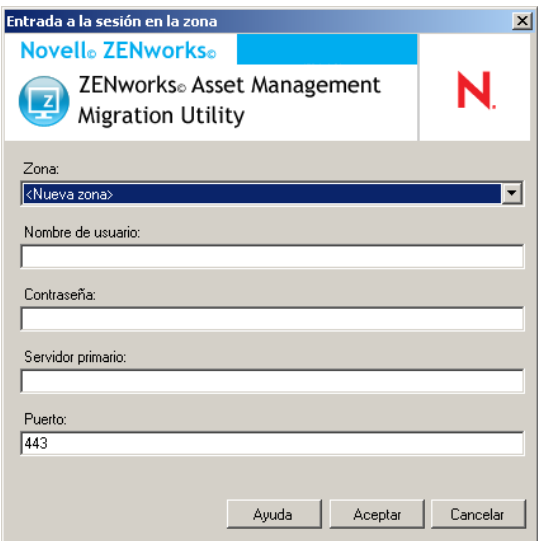

**3** Rellene los siguientes campos para autenticarse con la zona de gestión de destino:

**Zona:** especifique la zona de gestión. Este campo no incluye ningún valor la primera vez que se accede al recuadro de diálogo *Entrada a la sesión en la zona.* Después de la primera vez, todas las zonas en las que se haya entrado desde el recuadro de diálogo estarán disponibles en la lista desplegable. Cada vez que utilice este recuadro de diálogo, aparecerá la última zona en la que haya entrado.

**Usuario:** especifique el nombre de usuario para la zona. Por lo general, se utiliza *Administrador.* Si es la primera vez que se entra en esa zona mediante la consola de migración, no se muestra nada; si no es la primera vez, se muestra el último nombre de usuario que se haya utilizado. Si se selecciona una zona de gestión en el campo *Zona,* este campo se rellena automáticamente con el último nombre de usuario que se haya utilizado para esa zona.

**Contraseña:** especifique la contraseña. Se debe introducir cada vez para autenticarse.

**Servidor primario:** especifique el nombre DNS o la dirección IP. Este campo se rellena automáticamente cuando se selecciona una zona de gestión en el campo *Zona.*

**Puerto:** el puerto estándar para el servidor primario de ZENworks es el 443. Si el servidor utiliza un puerto distinto, especifique el número correspondiente.

**4** Haga clic en *Aceptar.*

La pestaña *Seleccionar objetos para migrar* muestra los grupos de objetos disponibles para la migración, así como el número de objetos de cada grupo.

<span id="page-16-1"></span>**5** Continúe con la [Sección 1.6, "Migración de objetos", en la página 17](#page-16-0).

## <span id="page-16-0"></span>**1.6 Migración de objetos**

Para obtener más información acerca de la migración de los objetos de cada grupo, consulte los siguientes temas: Aunque los pasos para migrar los distintos tipos de objetos se presentan por separado, no es necesario migrar sólo un tipo de objeto al mismo tiempo. Puede migrar todos los datos al mismo tiempo o seleccionar los elementos que desea migrar. Al migrar datos de inventario, los campos definidos por el administrador, las definiciones de productos locales y las definiciones de informes personalizados se migran por defecto.

Al seleccionar los objetos que desea migrar, tenga en cuenta lo siguiente:

- Sólo puede migrar los objetos una vez.
- Los datos de inventario se deben migrar antes que los datos de gestión de activos.
- Los datos de inventario y de gestión de activos se deben migrar con la misma versión de la utilidad de migración.
- Las estaciones de trabajo que no se han inventariado no se migran. Además, si la estación de trabajo está asociada a un contrato, la relación entre el contrato y la estación de trabajo tampoco se migra.

Si desea realizar una migración por etapas, seleccione el subconjunto de estaciones de trabajo que desea migrar. No realice la migración de los datos de gestión de activos hasta que hayan finalizado todas las etapas. Para obtener más información acerca de las etapas, consulte ["Migración por etapas"](#page-17-1)  [en la página 18.](#page-17-1)

Para migrar sólo las definiciones, consulte los temas relacionados indicados a continuación:

- [Sección 1.6.1, "Migración de datos de inventario", en la página 18](#page-17-0)
- [Sección 1.6.2, "Migración de definiciones de campos definidos por el administrador", en la](#page-19-0)  [página 20](#page-19-0)
- [Sección 1.6.3, "Migración de definiciones de productos locales", en la página 21](#page-20-0)
- [Sección 1.6.4, "Migración de datos de gestión de activos", en la página 21](#page-20-1)
- [Sección 1.6.5, "Migración únicamente de datos de gestión de activos", en la página 23](#page-22-0)
- [Sección 1.6.6, "Migración de registros de licencia", en la página 24](#page-23-0)
- [Sección 1.6.7, "Migración de informes personalizados", en la página 25](#page-24-0)
- [Sección 1.6.8, "Directrices para mejorar el rendimiento del proceso de migración", en la](#page-26-0)  [página 27](#page-26-0)

Para obtener más información acerca de la consola de migración, consulte el [Capítulo 2, "Referencia](#page-28-0)  [de la consola de migración", en la página 29](#page-28-0).

### <span id="page-17-2"></span><span id="page-17-0"></span>**1.6.1 Migración de datos de inventario**

Al migrar datos de inventario, por defecto también se migran los siguientes:

- Dispositivos (incluidas las estaciones de trabajo marcadas como suprimidas, si lo desea. Para obtener más información, consulte la [Sección 1.6.1, "Migración de datos de inventario", en la](#page-17-0)  [página 18](#page-17-0).)
- Historial de dispositivos
- Productos de software locales
- Componentes de hardware y software
- Datos de uso de gestión de activos
- Campos definidos por el administrador de gestión de activos e inventario (conocidos como campos definidos por el *usuario* en ZENworks Asset Management 7.5)
- Informes personalizados de inventario y gestión de activos

**Nota:** la opción Migrar todos los datos de inventario no está disponible para la migración de bases de datos de Oracle.

### <span id="page-17-1"></span>**Migración por etapas**

Puede realizar una migración por etapas seleccionando un subconjunto de estaciones de trabajo para la migración. Los datos de uso e inventario se migran al migrar la estación de trabajo. Los datos adicionales de uso e inventario acumulados en ZENworks Asset Management 7.5 después de la migración inicial de una estación de trabajo no se migran.

**Nota:** no realice la migración de los datos de gestión de activos hasta que hayan finalizado todas las etapas.

### **Migración de estaciones de trabajo suprimidas**

Se pueden migrar estaciones de trabajo marcadas como suprimidas en ZENworks Asset Management 7.5 a ZENworks 10 Asset Management. Después de la migración, estas estaciones de trabajo aparecerán como dispositivos descubiertos en el Centro de control de ZENworks (*Dispositivos > Descubiertos > Dispositivos creados mediante la migración de ZENworks Asset Management*), pero se omiten de los informes de Asset Management. Para obtener más información acerca de la migración de estaciones de trabajo suprimidas, consulte el [Paso 5 en la página 19](#page-18-0).

### **Migración de datos de inventario**

- **1** Haga clic en *Inicio* > *Todos los programas* > Novell *ZENworks > Utilidad de migración de ZENworks Asset Management.*
- **2** Entre a la sesión en la base de datos de ZENworks Asset Management 7.5 y en la zona de gestión de ZENworks 10 Management, tal como se muestra en la [Sección 1.4, "Selección del](#page-13-0)  [origen de la migración", en la página 14](#page-13-0) y la [Sección 1.5, "Selección del destino de la](#page-15-0)  [migración", en la página 16](#page-15-0).
- **3** Haga clic en la pestaña *Seleccionar objetos para migrar.*

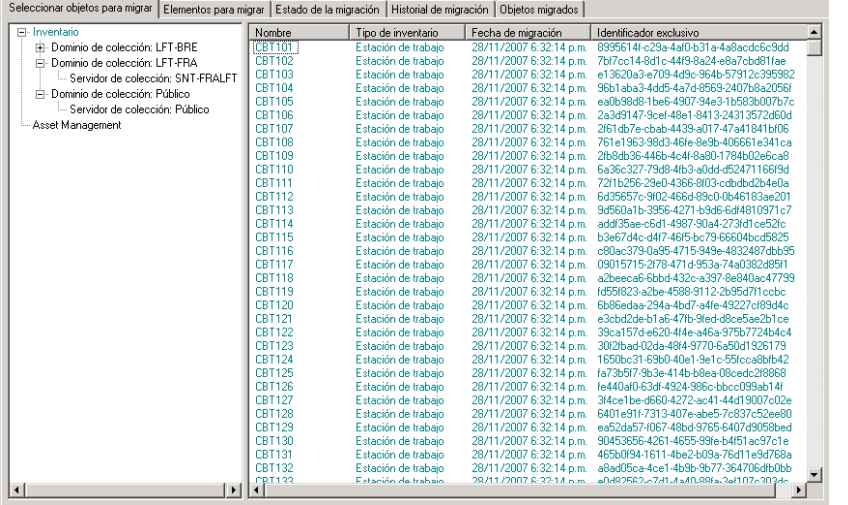

**4** Haga clic en *Inventario* y seleccione el dominio y el servidor de colección que desee.

A la derecha se mostrará una lista de estaciones de trabajo.

- <span id="page-18-0"></span>**5** Seleccione los datos que desee migrar.
	- Para seleccionar todas las estaciones de trabajo, haga clic con el botón derecho en *Inventario* y seleccione *Migrar todos los datos de inventario.*(La opción *Migrar todos los datos de inventario* no está disponible para la migración de bases de datos de Oracle.)
	- Para seleccionar estaciones de trabajo individuales, haga clic con el botón derecho en una estación de trabajo del lado derecho del panel y seleccione *Añadir elementos a la cola de migración*. Utilice Mayús+clic o Ctrl+clic para seleccionar varios elementos.

**Nota:** para migrar estaciones de trabajo marcadas como suprimidas, haga clic en *Herramientas > Opciones* y seleccione *Migrar estaciones de trabajo suprimidas.*

- **6** (Opcional) Para eliminar estaciones de trabajo de la lista de migración, haga clic en la pestaña Elementos para migrar, haga clic con el botón derecho en la estación de trabajo y seleccione *Eliminar elementos de la cola de migración.*
- **7** Haga clic en *Iniciar migración.*

Se abrirá la pestaña *Estado de la migración* con información detallada acerca del proceso. Las estaciones de trabajo migradas aparecen como dispositivos descubiertos en el Centro de control de ZENworks (*Dispositivos > Descubiertos > Dispositivos creados mediante la migración de ZENworks Asset Management*).

### <span id="page-19-1"></span><span id="page-19-0"></span>**1.6.2 Migración de definiciones de campos definidos por el administrador**

Las definiciones de campos definidos por el administrador de inventario y gestión de activos se migran automáticamente la primera vez que se ejecuta una migración de inventario. (Los campos de gestión de activos definidos por el administrador se conocen como campos definidos por el *usuario* en ZENworks Asset Management 7.5). Si sólo desea migrar los campos definidos por el administrador y no los datos de inventario, lleve a cabo las siguientes acciones:

- **1** Haga clic en *Inicio* > *Todos los programas* > *Novell ZENworks > Utilidad de migración de ZENworks Asset Management.*
- **2** Entre a la sesión en la base de datos de ZENworks Asset Management 7.5 y en la zona de gestión de ZENworks 10 Management, tal como se muestra en la [Sección 1.4, "Selección del](#page-13-0)  [origen de la migración", en la página 14](#page-13-0) y la [Sección 1.5, "Selección del destino de la](#page-15-0)  [migración", en la página 16](#page-15-0).
- **3** Haga clic en *Herramientas > Opciones* para abrir la ventana *Opciones.*

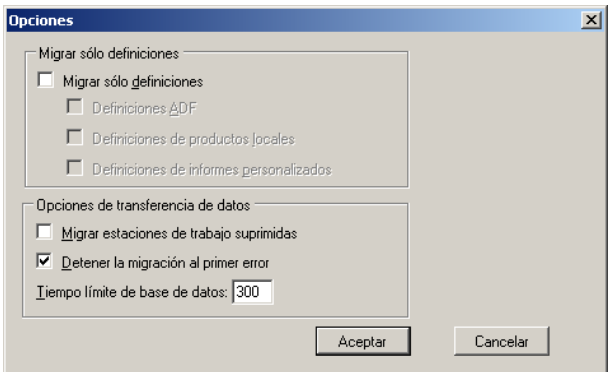

- **4** Seleccione *Migrar sólo definiciones.*
- **5** Seleccione *Definiciones ADF.*
- **6** Haga clic en *Aceptar*.
- **7** Haga clic con el botón derecho en *Campos definidos por el usuario* y seleccione *Migrar todos los campos definidos por el usuario*.

El número de campos definidos por el usuario se mostrará en la pestaña *Elementos para migrar.* Para eliminar de la lista los campos definidos por el usuario, haga clic en la pestaña *Elementos para migrar,* haga clic con el botón derecho en *Todos los campos definidos por el usuario* y seleccione *Eliminar todos los campos definidos por el usuario de la cola de migración.* Los campos definidos por el usuario no se pueden migrar de forma individual.

**8** Haga clic en *Iniciar migración.*

Se abrirá la pestaña *Estado de la migración* con información detallada acerca del proceso. Haga clic en *Cancelar* para detener el proceso.

### <span id="page-20-2"></span><span id="page-20-0"></span>**1.6.3 Migración de definiciones de productos locales**

Las definiciones de productos locales se migran automáticamente la primera vez que se ejecuta una migración de inventario. Si sólo desea migrar las definiciones de productos locales y no los datos de inventario, lleve a cabo las siguientes acciones:

- **1** Haga clic en *Inicio* > *Todos los programas* > *Novell ZENworks > Utilidad de migración de ZENworks Asset Management.*
- **2** Entre a la sesión en la base de datos de ZENworks Asset Management 7.5 y en la zona de gestión de ZENworks 10, tal como se muestra en la [Sección 1.4, "Selección del origen de la](#page-13-0)  [migración", en la página 14](#page-13-0) y la [Sección 1.5, "Selección del destino de la migración", en la](#page-15-0)  [página 16](#page-15-0).
- **3** Haga clic en *Herramientas > Opciones* para abrir la ventana *Opciones.*

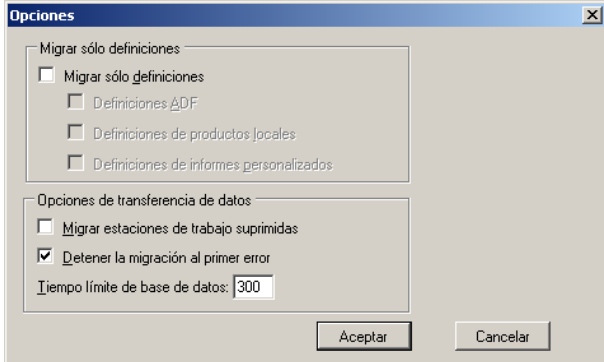

- **4** Seleccione *Migrar sólo definiciones.*
- **5** Seleccione *Definiciones de productos locales.*
- **6** Haga clic en *Aceptar*.
- **7** Haga clic con el botón derecho en *Productos locales* y seleccione *Migrar todas las definiciones de productos locales.*
- **8** (Opcional) Para eliminar las definiciones de productos locales de la lista de migración, haga clic en *Elementos para migrar,* haga clic con el botón derecho en *Todas las definiciones de productos locales* y seleccione *Eliminar todas las definiciones de productos locales de la cola de migración.*
- **9** Haga clic en *Iniciar migración.*

<span id="page-20-3"></span>Se abrirá la pestaña *Estado de la migración* con información detallada acerca del proceso.

### <span id="page-20-1"></span>**1.6.4 Migración de datos de gestión de activos**

Entre los datos de gestión de activos migrados se encuentran los siguientes:

- Productos de catálogo
- Productos descubiertos
- Registros de compra
- Productos con licencia (para obtener más información acerca de la migración de productos con licencia, consulte la [Sección 1.6.6, "Migración de registros de licencia", en la página 24](#page-23-0)).
- Colecciones de software
- Notificaciones de fechas y contratos
- Documentos
- Asignaciones de licencias, excepto las siguientes:
	- Asignaciones asociadas con productos con licencia de actualización desde otros productos.
	- Asignaciones demográficas asociadas con el valor demográfico "ninguno".

**Nota:** los valores de los campos definidos por el usuario para productos de catálogo y registros de licencia que están disponibles en ZENworks Asset Management 7.5 IR 14 no se migran.

**Advertencia:** no migre los datos de gestión de activos hasta que haya migrado todas las estaciones de trabajo de inventario que desee migrar.

Para migrar los datos de gestión de activos:

- **1** Haga clic en *Inicio* > *Todos los programas* > *Novell ZENworks > Utilidad de migración de ZENworks Asset Management.*
- **2** Entre a la sesión en la base de datos de ZENworks Asset Management 7.5 y en la zona de gestión de ZENworks 10 Management, tal como se muestra en la [Sección 1.4, "Selección del](#page-13-0)  [origen de la migración", en la página 14](#page-13-0) y la [Sección 1.5, "Selección del destino de la](#page-15-0)  [migración", en la página 16](#page-15-0).
- **3** Haga clic en la pestaña *Seleccionar objetos para migrar.*

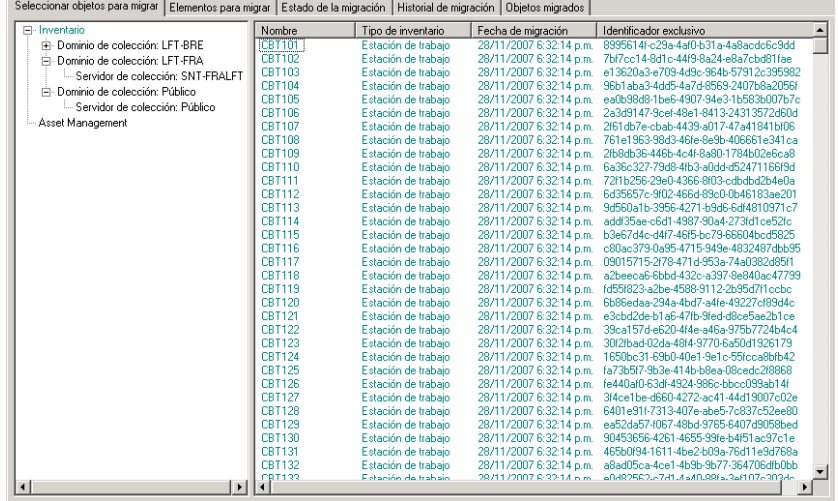

- **4** Haga clic con el botón derecho en *Asset Management* y seleccione *Migrar todos los datos de Asset Management.*
- **5** (Opcional) Haga clic en la pestaña *Elementos para migrar* para ver los elementos que se van a migrar.
- **6** Haga clic en *Iniciar migración.*

Se abrirá la pestaña *Estado de la migración* con información detallada acerca del proceso.

### <span id="page-22-0"></span>**1.6.5 Migración únicamente de datos de gestión de activos**

Si desea migrar datos de gestión de activos (consulte la [Sección 1.6.4, "Migración de datos de](#page-20-1)  [gestión de activos", en la página 21\)](#page-20-1) además de informes personalizados de gestión de activos y campos definidos por el administrador, haga lo siguiente:

- **1** Haga clic en *Inicio* > *Todos los programas* > *Novell ZENworks > Utilidad de migración de ZENworks Asset Management.*
- **2** Entre a la sesión en la base de datos de ZENworks Asset Management 7.5 y en la zona de gestión de ZENworks 10 Management, tal como se muestra en la [Sección 1.4, "Selección del](#page-13-0)  [origen de la migración", en la página 14](#page-13-0) y la [Sección 1.5, "Selección del destino de la](#page-15-0)  [migración", en la página 16](#page-15-0).
- <span id="page-22-1"></span>**3** Haga clic en *Herramientas > Opciones* para abrir la ventana *Opciones.*

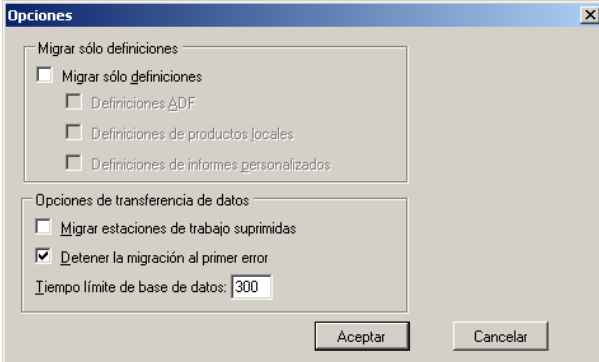

- **4** Seleccione *Migrar sólo definiciones.*
- **5** Seleccione *Definiciones ADF, Definiciones de productos locales* y *Definiciones de informes personalizados.*

**Nota:** los valores de los campos definidos por el usuario para productos de catálogo y registros de licencia que están disponibles en ZENworks Asset Management 7.5 IR 14 no se migran.

- **6** Haga clic en *Aceptar*.
- **7** En la ficha *Seleccionar objetos para migrar,* haga lo siguiente:
	- **7a** Haga clic con el botón derecho en *Campos definidos por el usuario* y seleccione *Migrar todos los campos definidos por el usuario*.
	- **7b** Haga clic con el botón derecho en *Productos locales* y seleccione *Migrar todos los productos locales.*
	- **7c** Haga clic con el botón derecho en *Informes personalizados* y seleccione *Migrar todos los informes personalizados.*
- **8** Haga clic en *Iniciar migración* y espere a que termine el proceso de migración.
- **9** Repita el [Paso 3](#page-22-1) para abrir la ventana *Opciones* de nuevo.
- **10** Quite la marca de *Migrar sólo definiciones.*
- **11** Haga clic en *Aceptar.*
- **12** Haga clic en la pestaña *Seleccionar objetos para migrar.*

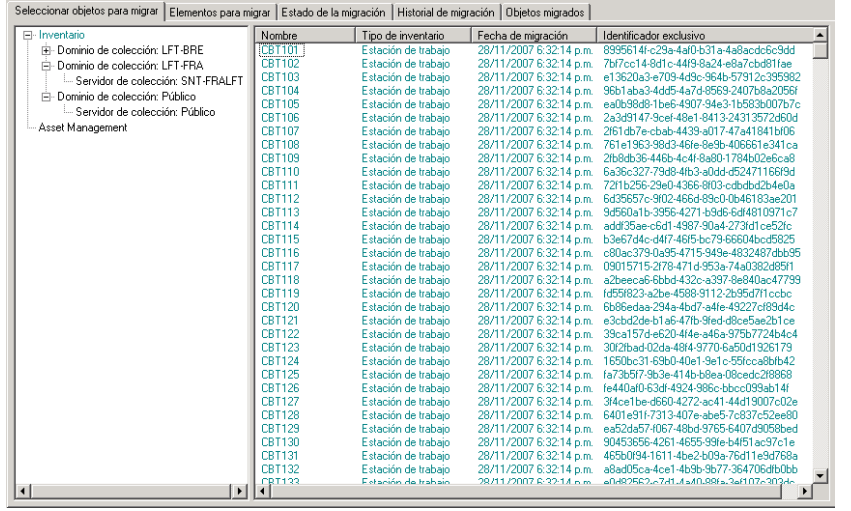

- **13** Haga clic con el botón derecho en *Asset Management* y seleccione *Migrar todos los datos de Asset Management.*
- **14** Haga clic en *Iniciar migración.*

Se abrirá la pestaña *Estado de la migración* con información detallada acerca del proceso.

### <span id="page-23-0"></span>**1.6.6 Migración de registros de licencia**

Los registros de licencia de ZENworks Asset Management 7.5 se han sustituido en ZENworks 10 Asset Management por productos con licencia, que incluyen derechos de licencia. Los derechos de licencia contienen la información necesaria de conformidad y prueba de propiedad.

Cuando se migra un registro de licencia de ZENworks Asset Management 7.5 a ZENworks 10 Asset Management, se crea un producto con licencia con un único derecho de licencia en ZENworks 10 Asset Management. El derecho de licencia contiene toda la información de conformidad y prueba de propiedad anteriormente asociada al registro de licencia de ZENworks Asset Management 7.5, incluida la siguiente:

- Productos descubiertos reconciliados
- Productos de catálogo reconciliados (y registros de compra asociados)
- Documentos adjuntos
- Contratos asociados

Los valores de los campos definidos por el usuario para registros de licencia que están disponibles en ZENworks Asset Management 7.5 IR 14 no se migran.

Si tiene registros de licencia de ZENworks Asset Management 7.5 con actualizaciones de versión, todos los registros de licencia de la vía de la actualización se consolidarán en un único producto con licencia de ZENworks 10 Asset Management con varios derechos de licencia, uno por cada registro de licencia de la vía de actualización.

En ZENworks Asset Management 7.5, las actualizaciones de versión se pueden enlazar a varios orígenes, mientras que, en ZENworks 10 Asset Management, los derechos de licencia de actualización de versión sólo se pueden enlazar a un único derecho subyacente. Si tiene

actualizaciones enlazadas a varios orígenes en ZENworks Asset Management 7.5, deberá revisar o modificar los productos con licencia y derechos de licencia asociados en ZENworks 10 Asset Management después de la migración.

### <span id="page-24-3"></span><span id="page-24-0"></span>**1.6.7 Migración de informes personalizados**

En los siguientes temas se ofrece más información acerca de la migración de informes personalizados:

- ["Informes que se migran" en la página 25](#page-24-1)
- ["Informes que no se migran" en la página 25](#page-24-2)
- ["Migración de informes personalizados de ZENworks Asset Management" en la página 27](#page-26-1)

### <span id="page-24-1"></span>**Informes que se migran**

Los informes personalizados de ZENworks Asset Management 7.5 que se pueden migrar a ZENworks 10 Asset Management son los siguientes:

- Informes de inventario de estaciones de trabajo
- Informes de uso de software
- Informes de gestión de software
- Informes de gestión de contratos

Además, con los informes personalizados se migran las programaciones y alertas de informes personalizados y la lista de correo electrónico de ZENworks Asset Management 7.5. Después de la migración, ZENworks 10 Asset Management evalúa cada informe para determinar si es necesario ejecutarlo. La opción de adjuntar los resultados del informe en formato CSV se modifica durante la migración para adjuntar los resultados en formato de Excel.

Puede consultar la información de programación de un informe en el Centro de control de ZENworks. Para ello, desplácese a la página del informe correspondiente y haga clic en *Programación/notificación.* Para ver la lista de correo electrónico, haga clic en *Configuración > Inventario de activos.*

### <span id="page-24-2"></span>**Informes que no se migran**

Los siguientes informes no se migran:

- Informes que contengan los siguientes campos:
	- Se ha realizado el control de salida de la estación de trabajo
	- Fecha de control de salida o entrada de la estación de trabajo
	- Número de licencias del producto
	- ID de licencia del producto
	- Nombre de licencia del producto
	- (Producto) Licencia necesaria
	- Plataforma de la licencia
	- Última fecha/hora de exploración
	- Gateway por defecto (estación de trabajo)
- Máscara de subred (estación de trabajo)
- Sobre/bajo (resumen) (conformidad de software)
- Cualquier campo relacionado con información de conexión, servidores de colección o dominios de colección

Si desea migrar un informe que contenga uno o varios de los campos anteriores, cree una versión del informe en ZENworks Asset Management 7.5 eliminando los campos y migre esa versión. Si no elimina estos campos, no se migrará ninguna parte del informe. Tenga en cuenta que sólo es posible migrar los informes una vez.

- Informes personalizados distribuidos con ZENworks Asset Management 7.5. En ZENworks 10 Asset Management hay informes equivalentes disponibles. Si ha realizado cambios en esos informes en ZENworks Asset Management 7.5 y desea conservar los cambios, realice una copia antes de migrar los informes y la copia se migrará.
- Resultados de informes almacenados (los resultados de informes almacenados se pueden ver en ZENworks Asset Management 7.5).
- Derechos de carpetas de informes. Por defecto, todos los usuarios de ZENworks 10 Asset Management disponen de acceso de sólo lectura a las carpetas de informes migradas.
- Los informes centrados en los siguientes aspectos no se migrarán:
	- Información de conexión
	- Filtrado de componentes
	- Hardware: DMI
	- Asignación de licencias: demografía
	- Asignación de licencias: estación de trabajo
	- Licencias: documentos asociados
	- Infraestructura de compras/licencias/inventario
- Los informes con criterios de estación de trabajo incluida o no en el informe, cuando se cumplan los siguientes criterios:
	- El informe al que se hace referencia no se migra y el informe de referencia no es uno de los informes predefinidos distribuidos con ZENworks 10 Configuration Management.
	- El informe personalizado se basa en un informe predefinido cuya definición se ha modificado o suprimido en ZENworks 10 Asset Management.

**Nota:** un fallo de ZENworks Asset Management 7.5 puede provocar errores al importar los informes de hardware (placas base) a ZENworks 10 Asset Management. Esto se debe a que en ZENworks Asset Management 7.5, las columnas Ranuras de bus 1 y Ranuras de bus 2 están enlazadas a la columna Ranuras de bus 2 de la base de datos. Los informes que contienen ambas columnas provocan el siguiente mensaje de error: NC\_SystemBoard.Bus2Slots no es exclusivo. Para resolverlo, acceda a la definición del informe y elimine una de las columnas de Ranuras de bus 2 de la lista de columnas seleccionadas.

### <span id="page-26-1"></span>**Migración de informes personalizados de ZENworks Asset Management**

Los informes personalizados se migran automáticamente la primera vez que se ejecuta una migración de inventario. Si sólo desea migrar los informes personalizados y no los datos de inventario, lleve a cabo las siguientes acciones:

- **1** Haga clic en *Inicio* > *Todos los programas* > *Novell ZENworks > Utilidad de migración de ZENworks Asset Management.*
- **2** Entre a la sesión en la base de datos de ZENworks Asset Management 7.5 y en la zona de gestión de ZENworks 10 Management, tal como se muestra en la [Sección 1.4, "Selección del](#page-13-0)  [origen de la migración", en la página 14](#page-13-0) y la [Sección 1.5, "Selección del destino de la](#page-15-0)  [migración", en la página 16](#page-15-0).
- **3** Haga clic en *Herramientas > Opciones* para abrir la ventana *Opciones.*

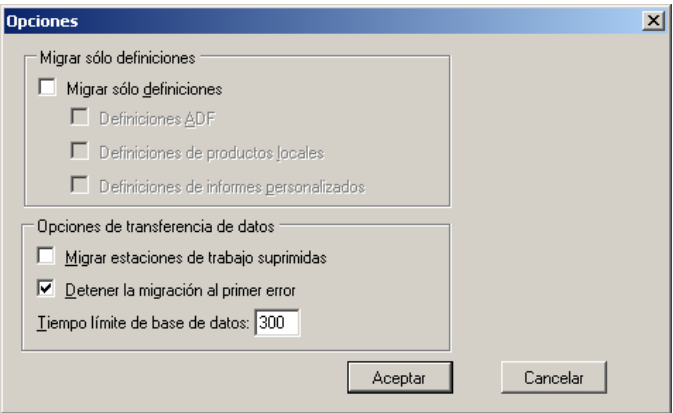

- **4** Seleccione *Migrar sólo definiciones.*
- **5** Seleccione *Definiciones de informes personalizados.*

Los informes se migran en grupo, no es posible realizar migraciones individuales. Las definiciones de campos definidos por el administrador se deben migrar con las demás definiciones de informes personalizados o antes que éstas. Si no se migran las definiciones de campos definidos por el administrador, los informes personalizados que contengan columnas con esos campos se bloquearán durante la migración.

- **6** Haga clic en *Aceptar*.
- **7** Haga clic en *Iniciar migración.*

Se abrirá la pestaña *Estado de la migración* con información detallada acerca del proceso. Las carpetas migradas tienen el prefijo migrar en el nombre de carpeta.

### <span id="page-26-0"></span>**1.6.8 Directrices para mejorar el rendimiento del proceso de migración**

La migración de todos los datos de inventario lleva mucho más tiempo que la migración de los datos de gestión de activos únicamente, a menos que el inventario incluya muy pocos dispositivos. Las directrices que se incluyen a continuación tienen un carácter muy general y el rendimiento depende en realidad de numerosos factores, entre los que se incluyen:

 Configuración de los servidores que albergan las bases de datos de ZENworks Asset Management 7.5 y ZENworks 10 Asset Management

- Velocidad y configuración de la red
- Cantidad de datos de uso e historial de la base de datos de ZENworks Asset Management 7.5

Se recomienda encarecidamente limpiar la base de datos de ZENworks Asset Management 7.5 antes de iniciar el proceso de migración.

- ["Migración a SQL Server" en la página 28](#page-27-0)
- ["Migración a Sybase incrustado" en la página 28](#page-27-1)
- ["Migración a Oracle" en la página 28](#page-27-2)

#### <span id="page-27-0"></span>**Migración a SQL Server**

- La migración de bases de datos pequeñas (200 dispositivos) debería llevar menos de 30 minutos
- La migración de bases de datos de tamaño medio (1.500 dispositivos) debería llevar menos de una hora
- La migración de bases de datos de gran tamaño (30.000 dispositivos) puede llevar entre 12 y 24 horas

#### <span id="page-27-1"></span>**Migración a Sybase incrustado**

- La migración de bases de datos pequeñas (30 dispositivos) debería llevar menos de 30 o 45 minutos
- La migración de bases de datos más grandes (1000 dispositivos) debería llevar menos de una hora

#### <span id="page-27-2"></span>**Migración a Oracle**

Lo normal es que se tarde entre 30 y 45 segundos en migrar cada dispositivo

# <span id="page-28-0"></span><sup>2</sup>**Referencia de la consola de migración**

Cuando se entra en la utilidad de migración de Novell® ZENworks® 10 Asset Management, se muestra la consola de migración.

*Figura 2-1 La consola de migración*

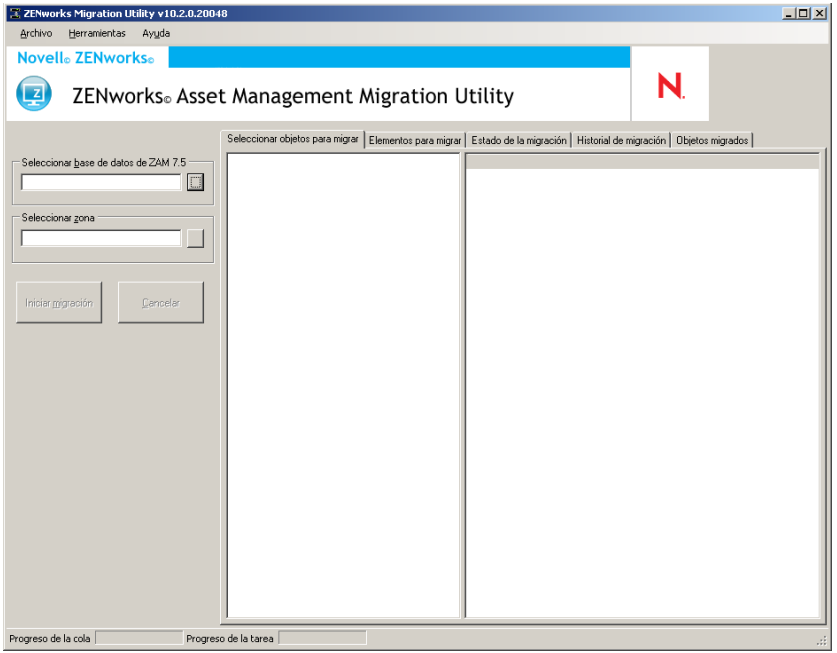

Las siguientes secciones proporcionan información de referencia que le ayudará a desplazarse por las distintas funciones de la consola y a utilizarlas:

- [Sección 2.1, "Opciones de menú", en la página 30](#page-29-0)
- [Sección 2.2, "Pestaña Seleccionar objetos para migrar", en la página 30](#page-29-1)
- [Sección 2.3, "Pestaña Elementos para migrar", en la página 31](#page-30-0)
- [Sección 2.4, "Pestaña Estado de la migración", en la página 32](#page-31-0)
- [Sección 2.5, "Pestaña Historial de migración", en la página 32](#page-31-1)
- [Sección 2.6, "Pestaña Objetos migrados", en la página 32](#page-31-2)
- [Sección 2.7, "Campo Seleccionar base de datos de ZAM", en la página 32](#page-31-3)
- [Sección 2.8, "Campo Seleccionar zona", en la página 34](#page-33-0)
- [Sección 2.9, "Botón Iniciar migración", en la página 34](#page-33-1)
- [Sección 2.10, "Botón Cancelar", en la página 34](#page-33-2)
- [Sección 2.11, "Progreso de la cola de migración", en la página 35](#page-34-0)
- [Sección 2.12, "Progreso de tarea de migración", en la página 35](#page-34-1)

## <span id="page-29-0"></span>**2.1 Opciones de menú**

Están disponibles las siguientes opciones:

- **Archivo:** haga clic en *Archivo > Salir* para salir de la consola de migración.
- **Herramientas:** haga clic en *Herramientas > Opciones* para abrir la ventana *Opciones,* en la que podrá seleccionar las definiciones de objetos que desee migrar: definiciones de campos definidos por el administrador, de productos locales o de informes personalizados. Seleccione estas opciones únicamente si no va a migrar datos de inventario. Si va a migrar datos de inventario, estas definiciones se migrarán por defecto. Para obtener más información, consulte la [Sección 1.6, "Migración de objetos", en la página 17](#page-16-1).

La ventana *Opciones* también permite seleccionar opciones de transferencia de datos:

- **Migrar estaciones de trabajo suprimidas:** seleccione esta opción para migrar estaciones de trabajo marcadas para su supresión en ZENworks® Asset Management 7.5.
- **Detener migración al primer error:** seleccione esta opción para detener el proceso de migración cuando se detecte el primer error.
- **Tiempo límite de base de datos:** esta opción permite definir el tiempo que se puede esperar a que se realice una consulta antes de alcanzar el límite máximo. El valor por defecto es 300 segundos (5 minutos). Puede que le interese aumentar este valor si las consultas se realizan a través de una conexión lenta o congestionada.

#### *Figura 2-2 Ventana Opciones*

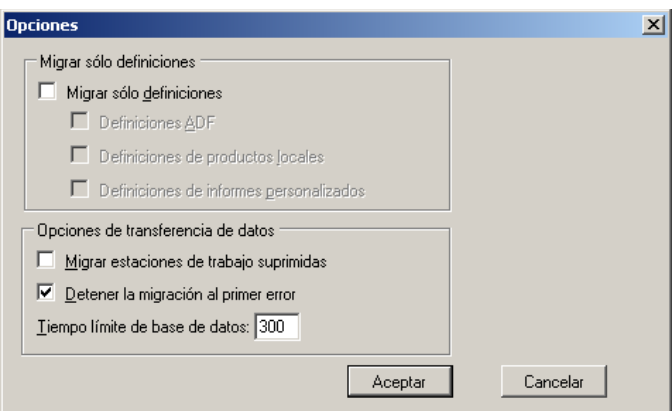

## <span id="page-29-1"></span>**2.2 Pestaña Seleccionar objetos para migrar**

Haga clic en la pestaña *Seleccionar objetos para migrar* para mostrar los objetos que puede migrar. Para obtener más información acerca de la migración de estos objetos, consulte la [Sección 1.6,](#page-16-1)  ["Migración de objetos", en la página 17.](#page-16-1)

- **Inventario:** datos de inventario de empresa. Utilice estos objetos para migrar datos de inventario. Para obtener más información, consulte la [Sección 1.6.1, "Migración de datos de](#page-17-2)  [inventario", en la página 18](#page-17-2).
- **Campos definidos por el administrador:** campos personalizados definidos en ZENworks Asset Management 7.5. (Los campos de gestión de activos definidos por el administrador se conocen como campos definidos por el *usuario* en ZENworks Asset Management 7.5). Puede elegir si desea migrar sólo las definiciones de campos definidos por el administrador o las

definiciones de campos y los valores de datos. Para obtener más información, consulte la [Sección 1.6.2, "Migración de definiciones de campos definidos por el administrador", en la](#page-19-1)  [página 20](#page-19-1).

- **Productos locales:** productos de software creados e identificados para su seguimiento como parte del inventario. Sólo se migran las definiciones, no los datos de inventario. Para obtener más información, consulte la [Sección 1.6.3, "Migración de definiciones de productos locales",](#page-20-2)  [en la página 21.](#page-20-2)
- **Gestión de activos:** datos de gestión de activos para la empresa. Utilice estos objetos para migrar los datos de gestión de activos. Para obtener más información, consulte la [Sección 1.6.4,](#page-20-3)  ["Migración de datos de gestión de activos", en la página 21.](#page-20-3)
- **Informes personalizados:** informes personalizados de inventario y gestión de activos definidos en ZENworks Asset Management 7.5. Utilice estos objetos para migrar informes personalizados. Para obtener más información, consulte la [Sección 1.6.7, "Migración de](#page-24-3)  [informes personalizados", en la página 25](#page-24-3).
- **Estaciones de trabajo suprimidas:** estaciones de trabajo marcadas como suprimidas en ZENworks Asset Management 7.5. Utilice estos objetos para migrar las estaciones de trabajo marcadas como suprimidas. Para obtener más información, consulte la [Sección 1.6.1,](#page-17-2)  ["Migración de datos de inventario", en la página 18](#page-17-2).

Haga clic en un servidor de colección para mostrar las estaciones de trabajo del grupo en el panel de la derecha. Haga clic en *Estaciones de trabajo suprimidas* para mostrar las estaciones de trabajo marcadas como suprimidas en ZENworks Asset Management 7.5 en el panel de la derecha. Se mostrarán los campos de nombre, tipo de inventario, fecha de migración e identificador exclusivo de la estación de trabajo.

*Figura 2-3 Seleccionar objetos para migrar*

| Seleccionar objetos para migrar     |                | Elementos para migrar   Estado de la migración   Historial de migración   Objetos migrados |                         |                                      |
|-------------------------------------|----------------|--------------------------------------------------------------------------------------------|-------------------------|--------------------------------------|
| E-Inventario                        | Nombre         | Tipo de inventario                                                                         | Fecha de migración      | Identificador exclusivo              |
| FF-Dominio de colección: LFT-BRE    | ICBT101        | Estación de trabajo                                                                        | 28/11/2007 6:32:14 p.m. | 8995614f-c29a-4af0-b31a-4a8acdc6c9dd |
| El-Dominio de colección: LET-FRA    | CBT102         | Estación de trabajo                                                                        | 28/11/2007 6:32:14 p.m. | 7bf7cc14-8d1c-44f9-8a24-e8a7cbd81fae |
| - Servidor de colección: SNT-FRALFT | <b>CBT103</b>  | Estación de trabaio                                                                        | 28/11/2007 6:32:14 p.m. | e13620a3-e709-4d9c-964b-57912c395982 |
| El-Dominio de colección: Público    | CBT104         | Estación de trabaio                                                                        | 28/11/2007 6:32:14 p.m. | 96b1aba3-4dd5-4a7d-8569-2407b8a2056f |
| └─ Servidor de colección: Público   | <b>CBT105</b>  | Estación de trabajo                                                                        | 28/11/2007 6:32:14 p.m. | ea0b98d8-1be6-4907-94e3-1b583b007b7c |
|                                     | CBT106         | Estación de trabaio                                                                        | 28/11/2007 6:32:14 p.m. | 2a3d9147-9cef-48e1-8413-24313572d60d |
| Asset Management                    | <b>CBT107</b>  | Estación de trabajo                                                                        | 28/11/2007 6:32:14 p.m. | 261db7e-cbab-4439-a017-47a41841bf06  |
|                                     | <b>CBT108</b>  | Estación de trabaio                                                                        | 28/11/2007 6:32:14 p.m. | 761e1963-98d3-46fe-8e9b-406661e341ca |
|                                     | <b>CBT109</b>  | Estación de trabajo                                                                        | 28/11/2007 6:32:14 p.m. | 2fb8db36-446b-4c4f-8a80-1784b02e6ca8 |
|                                     | <b>CRT110</b>  | Estación de trabaio                                                                        | 28/11/2007 6:32:14 p.m. | 6a36c327-79d8-4fb3-a0dd-d52471166f9d |
|                                     | <b>CBT111</b>  | Estación de trabajo                                                                        | 28/11/2007 6:32:14 p.m. | 72f1b256-29e0-4366-8f03-cdbdbd2b4e0a |
|                                     | <b>CBT112</b>  | Estación de trabajo                                                                        | 28/11/2007 6:32:14 p.m. | 6d35657c-9f02-466d-89c0-0b46183ae201 |
|                                     | CBT113         | Estación de trabaio                                                                        | 28/11/2007 6:32:14 p.m. | 9d560a1b-3956-4271-b9d6-6df4810971c7 |
|                                     | <b>CBT114</b>  | Estación de trabajo                                                                        | 28/11/2007 6:32:14 p.m. | addf35ae-c6d1-4987-90a4-273fd1ce52fc |
|                                     | CBT115         | Estación de trabaio                                                                        | 28/11/2007 6:32:14 p.m. | b3e67d4c-d4f7-46f5-bc79-66604bcd5825 |
|                                     | <b>CBT116</b>  | Estación de trabajo                                                                        | 28/11/2007 6:32:14 p.m. | c80ac379-0a95-4715-949e-4832487dbb95 |
|                                     | CRT117         | Estación de trabaio                                                                        | 28/11/2007 6:32:14 p.m. | 09015715-2f78-471d-953a-74a0382d85f1 |
|                                     | <b>CBT118</b>  | Estación de trabajo                                                                        | 28/11/2007 6:32:14 p.m. | a2beeca6-6bbd-432c-a397-8e840ac47799 |
|                                     | CBT119         | Estación de trabaio                                                                        | 28/11/2007 6:32:14 p.m. | fd55f823-a2be-4588-9112-2b95d7f1ccbc |
|                                     | <b>CBT120</b>  | Estación de trabajo                                                                        | 28/11/2007 6:32:14 p.m. | 6b86edaa-294a-4bd7-a4fe-49227cf89d4c |
|                                     | <b>CBT121</b>  | Estación de trabajo                                                                        | 28/11/2007 6:32:14 p.m. | e3cbd2de-b1a6-47fb-9fed-d8ce5ae2b1ce |
|                                     | <b>CBT122</b>  | Estación de trabaio                                                                        | 28/11/2007 6:32:14 p.m. | 39ca157d-e620-4f4e-a46a-975b7724b4c4 |
|                                     | <b>CBT123</b>  | Estación de trabaio                                                                        | 28/11/2007 6:32:14 p.m. | 30f2fbad-02da-48f4-9770-6a50d1926179 |
|                                     | <b>CRT124</b>  | Estación de trabaio                                                                        | 28/11/2007 6:32:14 p.m. | 1650bc31-69b0-40e1-9e1c-55fcca8bfb42 |
|                                     | <b>CBT125</b>  | Estación de trabajo                                                                        | 28/11/2007 6:32:14 p.m. | fa73b5f7-9b3e-414b-b8ea-08cedc2f8868 |
|                                     | CBT126         | Estación de trabajo                                                                        | 28/11/2007 6:32:14 p.m. | fe440af0-63df-4924-986c-bbcc099ab14f |
|                                     | <b>CBT127</b>  | Estación de trabajo                                                                        | 28/11/2007 6:32:14 p.m. | 3f4ce1be-d660-4272-ac41-44d19007c02e |
|                                     | <b>CBT128</b>  | Estación de trabaio                                                                        | 28/11/2007 6:32:14 p.m. | 6401e91f-7313-407e-abe5-7c837c52ee80 |
|                                     | <b>CBT129</b>  | Estación de trabajo                                                                        | 28/11/2007 6:32:14 p.m. | ea52da57-f067-48bd-9765-6407d9058bed |
|                                     | CBT130         | Estación de trabajo                                                                        | 28/11/2007 6:32:14 p.m. | 90453656-4261-4655-99fe-b4f51ac97c1e |
|                                     | <b>CBT131</b>  | Estación de trabajo                                                                        | 28/11/2007 6:32:14 p.m. | 465b0f94-1611-4be2-b09a-76d11e9d768a |
|                                     | CBT132         | Estación de trabajo                                                                        | 28/11/2007 6:32:14 p.m. | a8ad05ca-4ce1-4b9b-9b77-364706dfb0bb |
| $\left  \right $                    | <b>CRT133</b>  | Fetanión de trabaio                                                                        | 28/11/2007 8:32:14 n.m. | e0d92562.e7d1.4e40.99(e.3ef107e303de |
| ▸                                   | $\blacksquare$ |                                                                                            |                         |                                      |

## <span id="page-30-0"></span>**2.3 Pestaña Elementos para migrar**

La pestaña *Elementos para migrar* muestra el nombre, el tipo de objeto y el identificador exclusivo de cada objeto seleccionado. Haga clic con el botón derecho en un objeto y seleccione *Eliminar elementos de la cola de migración* para eliminarlo de la lista de migración.

## <span id="page-31-0"></span>**2.4 Pestaña Estado de la migración**

Al migrar un objeto, se accede automáticamente a la pestaña *Estado de la migración,* que muestra el progreso y la información detallada de la migración.

## <span id="page-31-1"></span>**2.5 Pestaña Historial de migración**

La pestaña *Historial de migración* muestra los objetos que se han migrado, así como el tipo de objeto, el estado y la fecha de migración. Para ver el estado detallado de un objeto migrado concreto, haga clic en él con el botón derecho y seleccione *Estado detallado.* Se abrirá la pestaña *Estado de la migración* con información detallada acerca del proceso. Para ver una lista detallada de los objetos migrados, haga clic con el botón derecho en el objeto y seleccione *Objetos migrados.* La pestaña *Objetos migrados* se abrirá con una lista detallada de los objetos migrados.

## <span id="page-31-2"></span>**2.6 Pestaña Objetos migrados**

La pestaña *Objetos migrados* muestra los objetos que se han migrado correctamente, incluido el tipo de objeto, la fecha de migración y el identificador exclusivo del objeto.

## <span id="page-31-3"></span>**2.7 Campo Seleccionar base de datos de ZAM**

El campo *Seleccionar base de datos de ZAM* muestra la base de datos de origen, que es la base de datos de ZENworks Asset Management 7.5. Haga clic en el botón situado a la derecha del campo Tipo de base de datos para abrir el recuadro de diálogo *Entrada a la sesión de la base de datos de ZAM,* desde el que podrá entrar en la base de datos de origen. En el caso de Microsoft SQL, verá la siguiente pantalla:

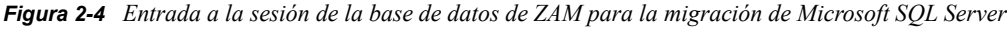

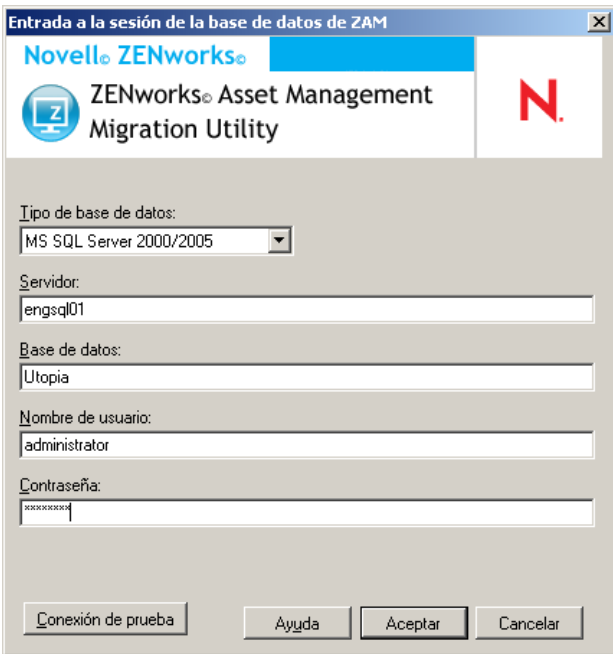

**Tipo de base de datos:** especifique el tipo de base de datos. Por ejemplo, especifique *MS SQL Server 2000/2005* para las bases de datos de MS SQL Server tanto externas como incrustadas.

**Servidor de base de datos:** especifique el nombre DNS o la dirección IP del servidor de la base de datos. Cada vez que utilice este recuadro de diálogo, aparecerá el último servidor en el que haya entrado.

**Base de datos:** especifique el nombre de la base de datos. Cada vez que utilice este recuadro de diálogo, aparecerá la última base de datos en la que haya entrado.

**Usuario:** especifique el nombre de usuario. Cada vez que utilice ese recuadro de diálogo, aparecerá el último nombre de usuario que haya empleado.

**Contraseña:** especifique la contraseña. Se debe especificar siempre para autenticarse.

En el caso de Oracle, verá la siguiente pantalla:

*Figura 2-5 Entrada a la sesión de la base de datos de ZAM*

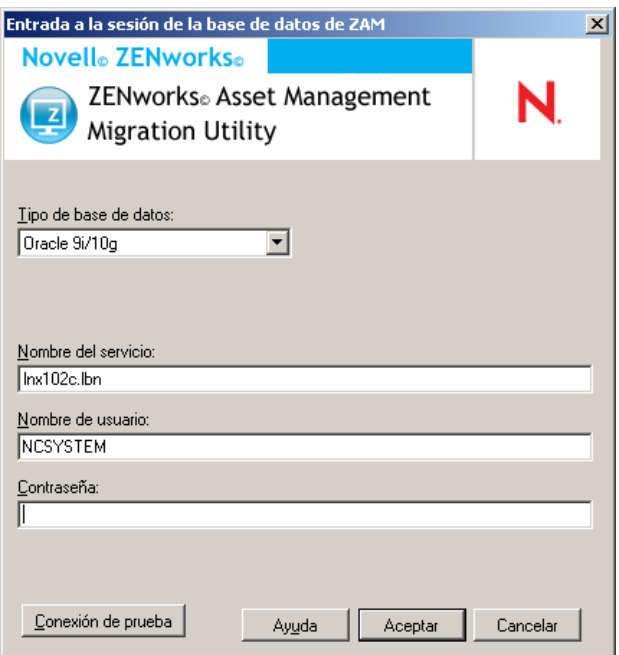

**Tipo de base de datos:** especifique el tipo de base de datos. Por ejemplo, especifique *Oracle 9i/ 10g* para la base de datos de Oracle más reciente.

**Nombre del servicio:** para la migración de Oracle, especifique el nombre del servicio. Cada vez que utilice este recuadro de diálogo, se mostrará el último servicio en el que haya entrado.

**Usuario:** especifique el nombre de usuario. Cada vez que utilice ese recuadro de diálogo, aparecerá el último nombre de usuario que haya empleado.

**Contraseña:** especifique la contraseña. Se debe especificar siempre para autenticarse.

## <span id="page-33-0"></span>**2.8 Campo Seleccionar zona**

El campo *Seleccionar zona* muestra el destino de la migración, que corresponde a la zona de gestión de ZENworks 10 Configuration Management. Haga clic en el botón situado a la derecha del campo para abrir el recuadro de diálogo *Entrada a la sesión en la zona,* desde el que podrá seleccionar la base de datos de destino.

*Figura 2-6 Entrada a la sesión en la zona*

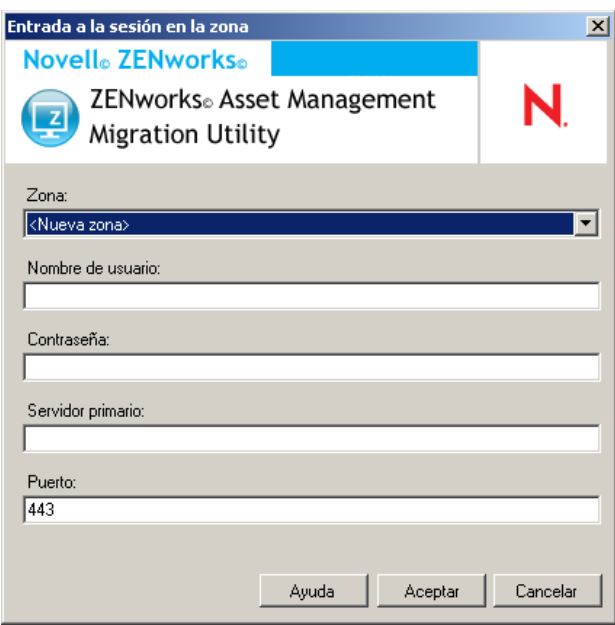

**Zona:** especifique la zona de gestión. Cada vez que utilice este recuadro de diálogo, aparecerá la última zona en la que haya entrado.

**Usuario:** especifique el nombre de usuario para la zona. Por lo general, se utiliza *Administrador.*

**Contraseña:** especifique la contraseña. Se debe introducir cada vez para autenticarse.

**Servidor primario:** especifique el nombre DNS o la dirección IP. Este campo se rellena automáticamente cuando se selecciona una zona de gestión en el campo *Zona.*

## <span id="page-33-1"></span>**2.9 Botón Iniciar migración**

Cuando haya seleccionado los objetos que desea migrar, haga clic en *Iniciar migración* para iniciar el proceso de migración.

## <span id="page-33-2"></span>**2.10 Botón Cancelar**

El botón *Cancelar* detiene el proceso de migración en el momento en el que se hace clic en él. Los objetos que ya se hayan migrado antes de hacer clic en *Cancelar* no vuelven a su estado original.

## <span id="page-34-0"></span>**2.11 Progreso de la cola de migración**

Este indicador, ubicado en la parte inferior de la ventana de la consola, muestra el progreso de la cola de migración.

## <span id="page-34-1"></span>**2.12 Progreso de tarea de migración**

Este indicador, ubicado en la parte inferior de la ventana de la consola, muestra el progreso de la tarea de migración.

# <span id="page-36-0"></span>**Exclusividad de los objetos de ZENworks**

Durante la migración de los datos de gestión de activos, la mayoría de los objetos de gestión de activos (por ejemplo, los registros de compras o los productos con licencia) se migran sin que se compruebe si existen duplicados en ZENworks 10 Asset Management. Esto puede provocar los resultados siguientes si hay objetos en ZENworks 10 Asset Management que coincidan con los objetos que se estén migrando desde ZENworks Asset Management 7.5 (consulte la [Sección A.1,](#page-36-1)  ["Información sobre objetos duplicados", en la página 37](#page-36-1) para saber lo que se entiende por duplicado de cada tipo de objeto):

- Si el proceso de migración se reinicia debido a que se detectan errores, parte de los datos de ZENworks Asset Management 7.5 ya se habrá migrado. Todos los objetos que ya se hayan migrado se rechazarán y la utilidad de migración informará de que se han producido errores (infracciones de clave duplicada).
	- Si está realizando la migración a ZENworks 10 Asset Management en un servidor SQL, puede corregir los duplicados y volver a iniciar la utilidad de migración, asegurándose de desactivar el valor *Detener la migración al primer error.*
	- Si está realizando la migración a ZENworks 10 Asset Management en Sybase o en Oracle, deberá restaurar las copias de seguridad de ZENworks Asset Management 7.5 y ZENworks 10 Asset Management, corregir los duplicados y volver a ejecutar la utilidad de migración.
- Si los objetos son duplicados y la versión del objeto de ZENworks 10 Asset Management no se encuentra en una subcarpeta, la utilidad de migración genera un error. Algunos de los objetos duplicados que la utilidad de migración estuviera procesando (por ejemplo, las licencias) no se mueven a ZENworks 10 Asset Management.
- Si los objetos son duplicados pero la versión del objeto de ZENworks 10 Asset Management se encuentra en una subcarpeta, la utilidad de migración añade el objeto a ZENworks 10 Asset Management. De este modo se cuenta al final con dos objetos en ZENworks 10 con el mismo nombre, pero en carpetas distintas. Los contratos son la única excepción, ya que no se permite que existan ID de contratos duplicados en ZENworks 10 Asset Management, ni siquiera en subcarpetas diferentes.

## <span id="page-36-1"></span>**A.1 Información sobre objetos duplicados**

- [Sección A.1.1, "Registros de compra", en la página 38](#page-37-0)
- [Sección A.1.2, "Productos de catálogo", en la página 38](#page-37-1)
- [Sección A.1.3, "Productos con licencia", en la página 38](#page-37-2)
- [Sección A.1.4, "Productos descubiertos", en la página 38](#page-37-3)
- [Sección A.1.5, "Colecciones de software", en la página 38](#page-37-4)
- [Sección A.1.6, "Contratos", en la página 38](#page-37-5)
- [Sección A.1.7, "Notificaciones de fecha", en la página 39](#page-38-0)
- [Sección A.1.8, "Documentos", en la página 39](#page-38-1)

### <span id="page-37-0"></span>**A.1.1 Registros de compra**

Un registro exclusivo de ZENworks Asset Management 7.5 está definido por una combinación de un número de orden de compra y una fecha de pedido. Durante la migración, se utiliza el número de orden de compra a menos que esté vacío; en ese caso, se utiliza la fecha de pedido como parte del nuevo número de orden de compra que se crea.

### <span id="page-37-1"></span>**A.1.2 Productos de catálogo**

Un registro exclusivo de ZENworks Asset Management 7.5 está definido por una combinación de los valores de fabricante, producto, tipo de producto, versión y licencias por paquete.

### <span id="page-37-2"></span>**A.1.3 Productos con licencia**

Un registro exclusivo de ZENworks Asset Management 7.5 está definido por una combinación de los valores de fabricante, producto e información de versión. Si una licencia no es un duplicado, pero está asociada a un producto de catálogo que está asociado también a una licencia existente en ZENworks 10, la utilidad de migración genera un error debido a que la base de datos no permite que el mismo producto de catálogo esté asociado a varias licencias.

Si una licencia no es un duplicado, pero tiene un producto descubierto que está asociado también a una licencia existente en ZENworks 10 Asset Management, el proceso de migración continuará. Los números de consumo de las dos licencias no serán exactos porque el producto descubierto se cuenta como instalado en ambas licencias. Deberá eliminar el producto descubierto de una de las licencias en ZENworks 10 Asset Management.

### <span id="page-37-3"></span>**A.1.4 Productos descubiertos**

La utilidad de migración sólo migrará productos locales. No se migran duplicados.

### <span id="page-37-4"></span>**A.1.5 Colecciones de software**

Un registro exclusivo de ZENworks Asset Management 7.5 está definido por una combinación de los valores de fabricante, producto e información de versión. En ZENworks Asset Management 7.5, si se introducen valores duplicados para una colección, se aumenta el valor del producto en ZENworks Asset Management.

Si hay colecciones no duplicadas definidas en ZENworks Asset Management 7.5 y ZENworks 10 Asset Management que requieren los mismos productos de miembros, la utilidad de migración transfiere esa información a ZENworks 10. Esto hace que ambas colecciones cuenten como instaladas frente a los mismos productos, lo que se deberá corregir en ZENworks 10 Asset Management.

### <span id="page-37-5"></span>**A.1.6 Contratos**

Un registro exclusivo de ZENworks Asset Management 7.5 está definido por el ID de contrato. Al contrario de lo que ocurre con otros objetos de Asset Management, ZENworks 10 Asset Management no permite que se creen contratos en varias carpetas con el mismo ID de contrato. Los contratos de ZENworks Asset Management 7.5 que coincidan con un ID de contrato de ZENworks 10 Asset Management no se migran.

### <span id="page-38-0"></span>**A.1.7 Notificaciones de fecha**

Un registro exclusivo de ZENworks Asset Management 7.5 está definido por un identificador generado aleatoriamente. ZENworks Asset Management 7.5 permite que las notificaciones tengan valores duplicados en todas las columnas. ZENworks 10 Asset Management obliga a que haya un nombre de notificación exclusivo en cada carpeta. Si existen notificaciones en ZENworks Asset Management 7.5 con nombres duplicados, el proceso de migración falla.

### <span id="page-38-1"></span>**A.1.8 Documentos**

Un registro exclusivo de ZENworks Asset Management 7.5 está definido por un identificador generado aleatoriamente. ZENworks Asset Management 7.5 permite que los documentos tengan valores duplicados en todas las columnas. ZENworks 10 Asset Management obliga a que haya un ID de documento exclusivo en cada carpeta. Si existen documentos en ZENworks Asset Management 7.5 con ID duplicados, el proceso de migración falla.

# <span id="page-40-0"></span>**Glosario**

### <span id="page-40-1"></span>**campo definido por el administrador**

En el inventario de activos, un campo que permite crear campos personalizados de usuarios, estaciones de trabajo, componentes o productos. En la gestión de activos, permite crear campos de contratos o productos con licencia. En ZENworks<sup>®</sup> Asset Management 7.5, los campos definidos por el administrador se conocen como campos definidos por el *usuario.*

### **datos de gestión de activos**

Entre estos datos, se encuentran los siguientes:

- Datos de uso de gestión de activos
- Informes personalizados de gestión de activos
- Campos de gestión de activos definidos por el administrador
- Productos de catálogo
- Productos descubiertos
- Registros de compra
- Productos con licencia
- Colecciones de software
- Notificaciones de fechas y contratos
- Documentos

### **dominio de colección**

Se utilizan en ZENworks Asset Management 7.5 para organizar la empresa en grupos lógicos.

### **servidor de colección**

Software que se encuentra en un equipo concreto y es responsable de recopilar datos de inventario de un grupo de estaciones de trabajo seleccionadas y cargarlos en una base de datos de inventario centralizada.

### **informe personalizado**

Un informe de inventario o gestión de activos que se puede diseñar a medida para una función concreta.

### **estación de trabajo suprimida**

Un dispositivo marcado para su supresión en ZENworks Asset Management 7.5. Un dispositivo marcado para su supresión permanece en la base de datos con todos sus atributos, historial y componentes hasta que se purga. Cuando se purga, se elimina de la base de datos de inventario con todos los datos asociados.

### **dispositivo**

En ZENworks 10 Asset Management, un dispositivo es una estación de trabajo o un servidor. En ZENworks Asset Management 7.5, un dispositivo es un dispositivo descubierto de la red.

### **datos de inventario**

Entre estos datos, se encuentran los siguientes:

- Dispositivos
- Historial de dispositivos
- Productos de software locales
- Componentes de hardware y software
- Campos definidos por el administrador
- Informes personalizados

### **producto local**

Un producto definido de modo que sea posible identificarlo en exploraciones de inventario.

### **datos de uso**

Datos relacionados con el inventario, incluidos los componentes de hardware y de software, el nombre de usuario, las horas de uso, etc.

### **campo definido por el usuario**

Consulte ["campo definido por el administrador" en la página 41.](#page-40-1) En ZENworks Asset Management 7.5, los campos de gestión de activos definidos por el administrador se conocen como campos definidos por el *usuario.*